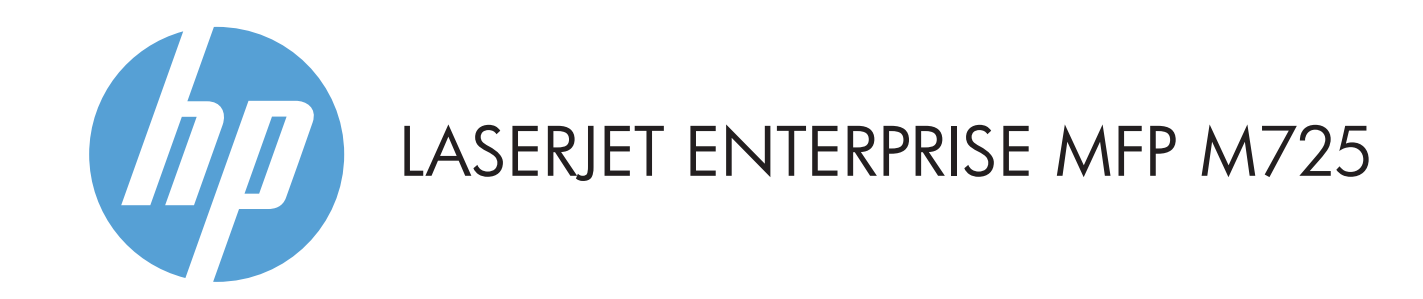

- 2 用來新增協力廠商裝置的硬體整合區
- 3 彩色觸控螢幕圖形顯示器
- 4 主畫面 企按鈕。 將產品返回主畫面

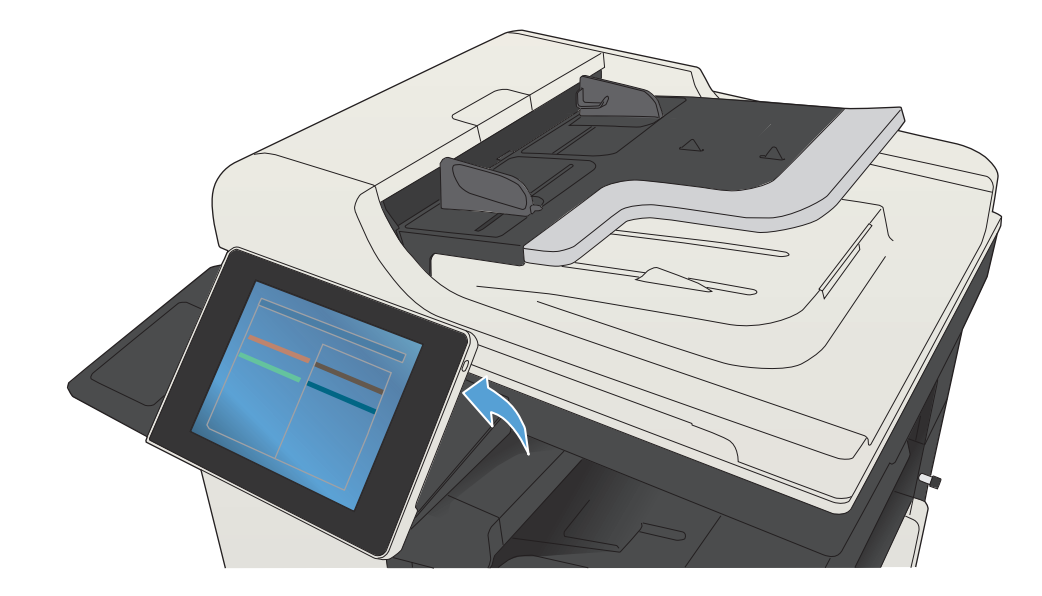

© Copyright 2015 HP Development Company, L.P.

3. 為檔案選擇資料夾,然後點選**確定**。

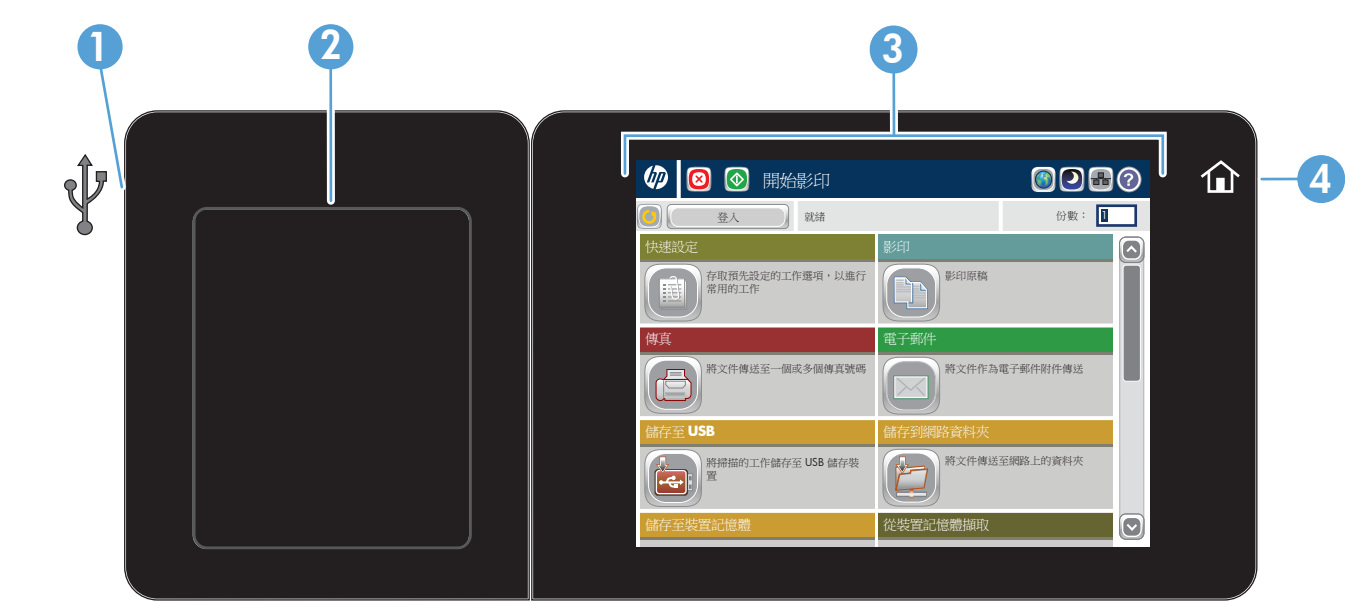

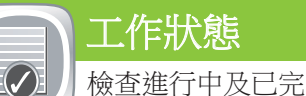

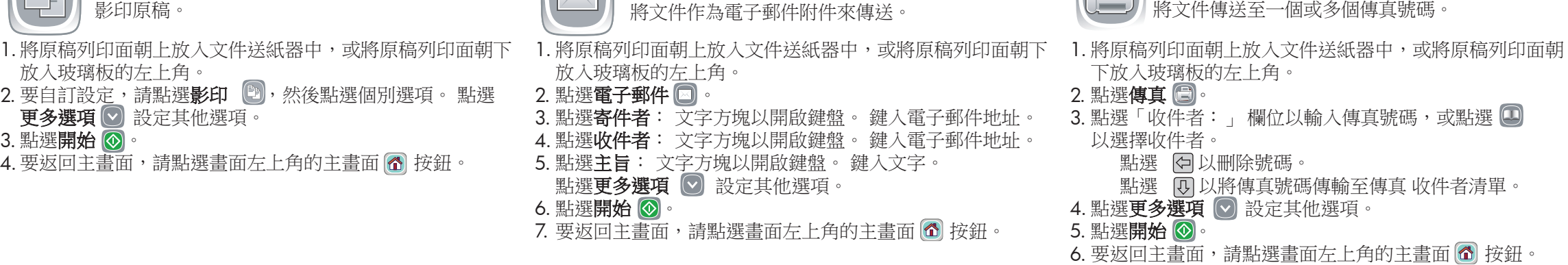

顯示目前的所有工作/使用者/狀態資訊。

6. 要列印工作記錄副本,請點選**列印記錄**。

4. 要檢視已完成的工作,請點選**工作記錄**標籤。

1. 要檢視所有目前工作,請點選**工作狀態 ြ**。 使用中標籤會

2. 要檢視特定工作,請點選工作名稱,然後點選**詳細資料**。 3. 要取消特定工作,請點選工作名稱,然後點選**取消工作**。

5. 要檢視已完成的特定工作,請點選工作名稱,然後點選**詳** 

7. 要返回主畫面,點選畫面左上角的主畫面 <mark>ര</mark>) 按鈕。

 $\blacksquare$ USB 連接埠 ● → 性直接列印文件,或將掃描的文件儲存到 USB 隨身碟, 支援的檔案類型:

細資料。

 $\sim$ 

- 1 **點選此按鈕,清除任何變更並設回預設設定。**
- 2 點選此按鈕登入,以存取受安全保護的功能。
- 3 點選此按鈕,暫停目前工作。
- 4 點選開始按鈕,啟動影印工作。
- 5 產品狀態。
- 6 點選此按鈕,變更控制面板語言。
- 7 點選此按鈕,讓產品立即進入睡眠模式。
- 8 點選此按鈕,顯示產品的網路位址。
- 9 在任何畫面上點選此按鈕以尋求協助
- 10 點選此欄位,變更份數。
- 11 點選捲軸的上下箭頭,可查看可用功能的完整清單。
- 12 使用這些按鈕來開啟產品功能。

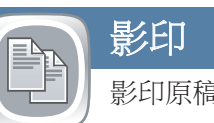

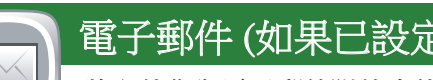

影印 電子車 (一) 電子郵件 (如果已設定) 電子車 (一) 傳真 (如果可用且已設定)

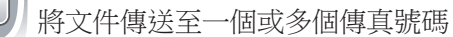

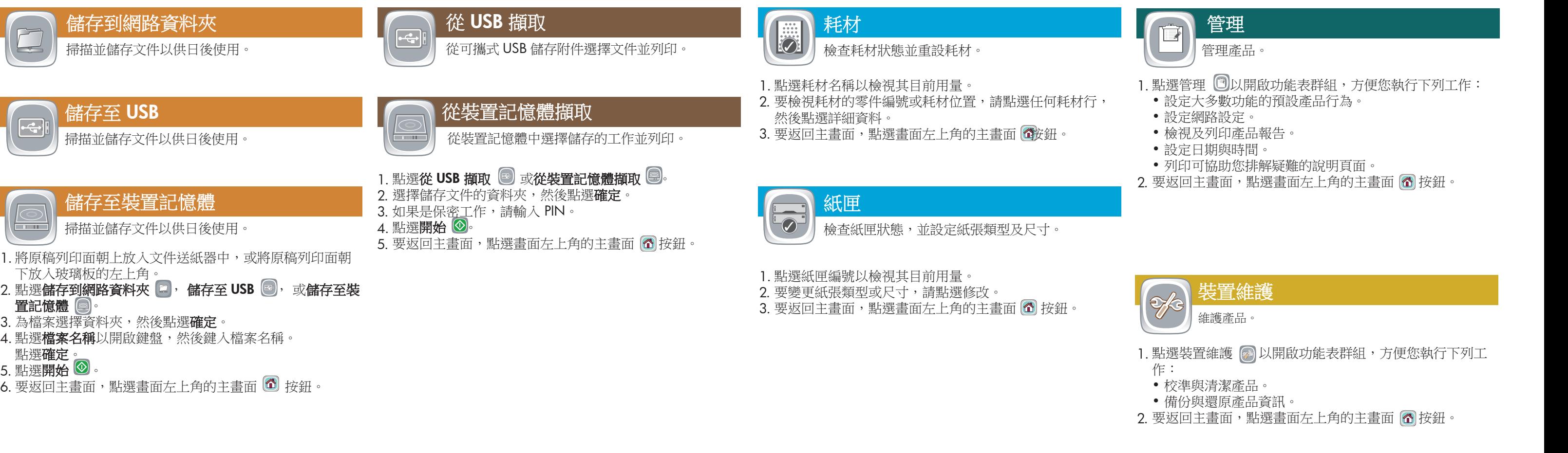

- 更多說明
- 傳真資訊: www.hp.com/go/MFPFaxAccessory500
- 「使用我的 MFP」動畫: www.hp.com/go/usemyMFP
- 產品支援: www.hp.com/support/ljMFPM725series

儲存到網路資料夾

儲存至 USB

儲存至裝置記憶體

下放入玻璃板的左上角。

置記憶體 2

 $\sim$  11  $\sim$ 

**點選確定** 5. 點選**開始**  $\heartsuit$  。

數位傳送: PDF、JPEG、TIFF、MTIFF、XPS、PDF/A

隨時掃描至 USB: PDF、JPEG、TIFF、MTIFF、XPS、PDF/A

隨時從 USB 列印: PDF、PS、可列印檔案 (.prn、.pcl)

## 使用控制面板

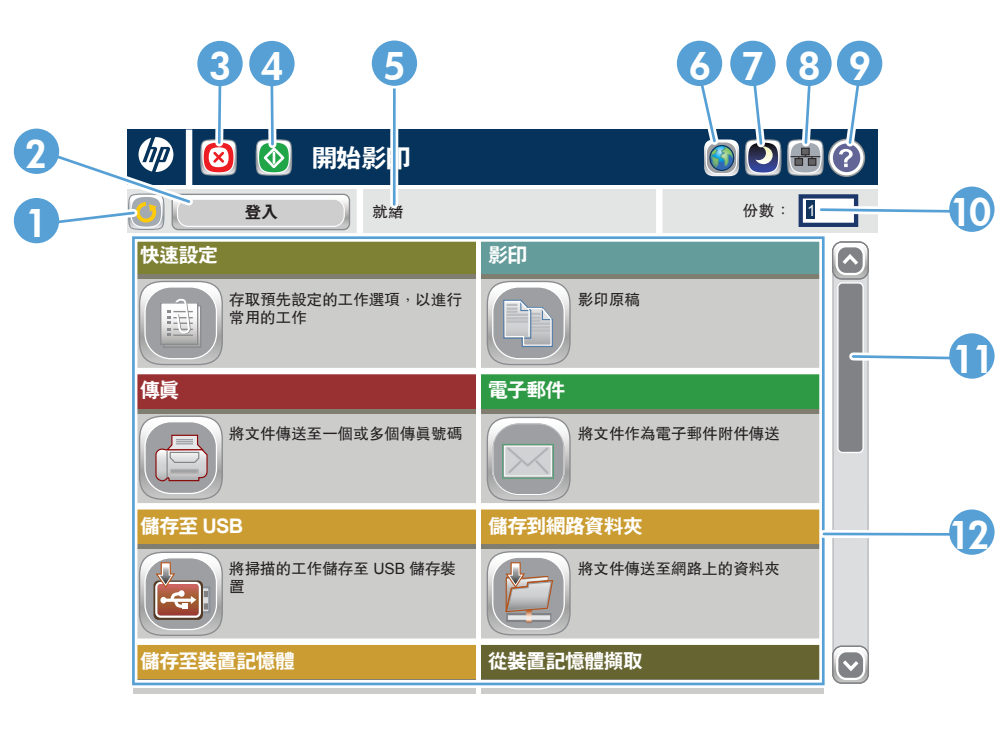